## **Navigate – Creating & Adding Tags**

*Tags help group, similar students, together. There are no limits on the number of tags. Tags can also be reused by other staff members once they are created.* 

- 1. To add/create a Tag to an individual student profile:
	- o Open a student profile by typing the student's name or E Number into the top *Quick Search* bar. Select the appropriate student by clicking their name from the list which drops down from the *Quick Search* bar.

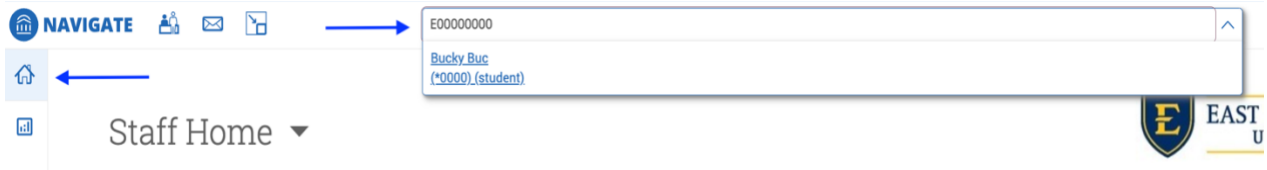

- o On the student profile page, scroll down to the *Tags* box and click *Manage Tags* on the right.
- o Type the title of the Tag you would like to create. Press Enter.
- o Click *Save Tags*. Now the new Tag has been created and applied to the first student on the list. NOTE: Make sure to add your initials when creating a new tag. This will allow for easier searchability within Navigate.

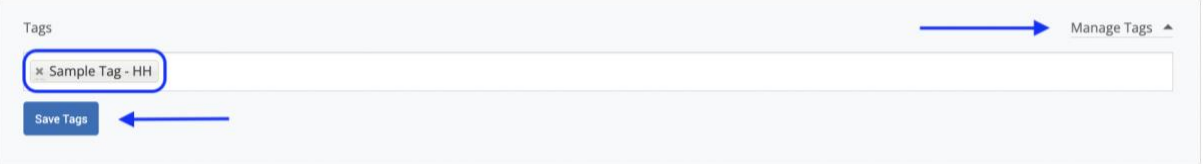

- 2. To add/create a Tag to multiple student profiles:
	- o Click on the Administration  $\mathbb{C}$  icon from the left navigation.
	- o In the *User Management* box, click *Mass Tagging by ID*.
	- o Select one of the Existing System Tags and/or Type the Tag to be applied in the *Tags (comma separated)* box. NOTE: If applying more than one tag, be sure to separate each tag by commas.
	- o Copy and paste a list of E Numbers into the *Student IDs (one per line)* box. A list of E Numbers can be copied from an Excel spreadsheet.

NOTE: Do not separate E Numbers by a comma. Be sure to separate E Numbers by pressing the Enter key if they are not already listed one per line.

o Click *Add Tags*.

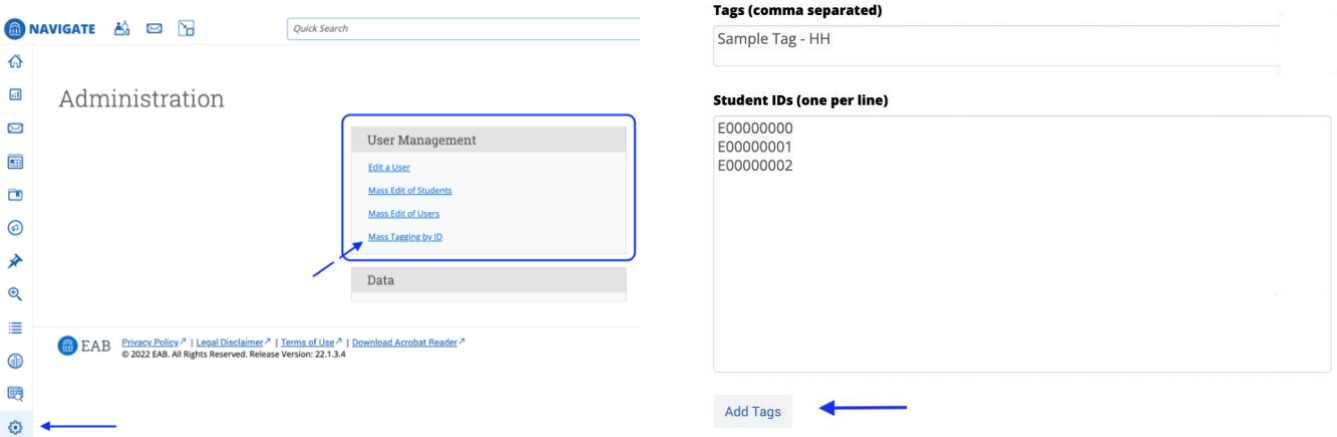